# **OTHET** ПО ПРОИЗВОДСТВЕННОЙ NAKTUKE

ΠΜ 04 ΗΑΛΑΔΥΝΚ ΑΠΠΑΡΑΤΗΟΓΟ Ν ΠΡΟΓΡΑΜΜΗΟΓΟ ΟΒΕΟΠΕΥΕΗΝЯ 09.02.01 КОМПЬЮТЕРНЫЕ СИСТЕМЫ И КОМПЛЕКСЫ

TPYNNA: KCK-41-15 СТУДЕНТ: БАРИНОВ ВЛАДИМИР ВЯЧЕСЛАВОВИЧ

### Ознакомительная экскурсия

► ǽолное официальное наименование - Государственное бюджетное учреждение здравоохранения Калужской области «Центральная районная больница Ǹозельского района» Юридический адрес: ул. Карла Маркса, 61 А, Козельск, Калужская обл.,

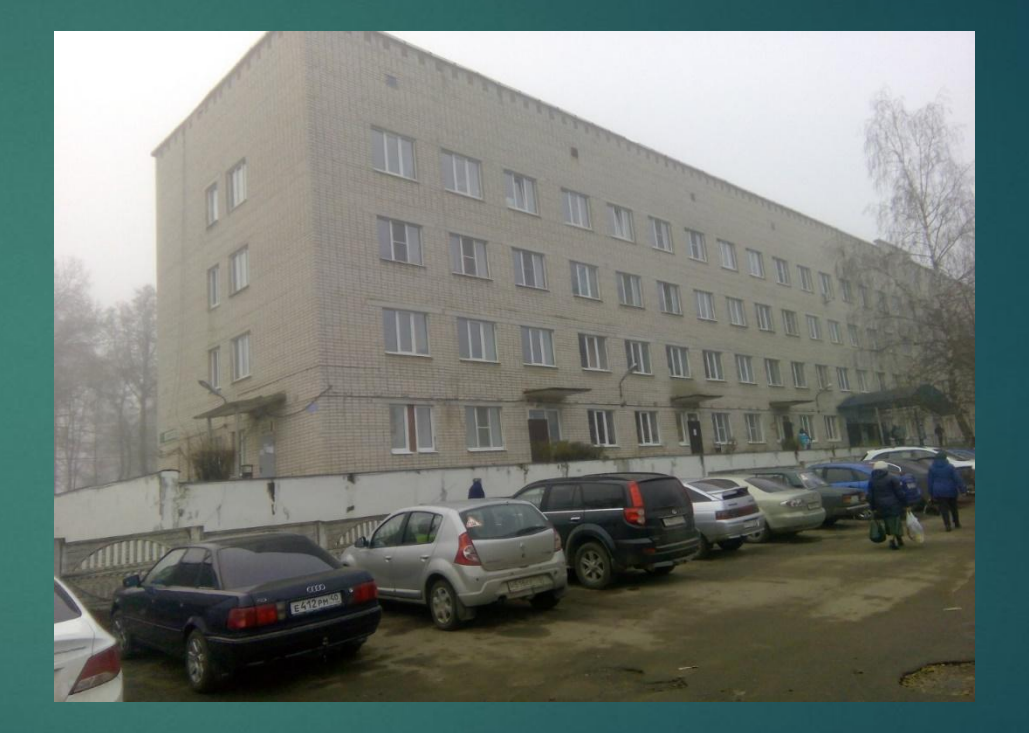

249713 Рисунок 1. ГБУЗ КО «ЦРБ Козельского района»

### ǰид деятельности

► ȁчреждение, оказывающее своевременное качественное обследование, лечение и реабилитацию больных в стационарных и амбулаторных условиях, осуществляет взаимодействия и преемственность с другими учреждениями здравоохранения по этапности оказания медицинской помощи. Также, предметом и целью деятельности является повышение качества и оперативности медицинского ухода и сервисное обслуживание больных.

## Структура, Функции и задачи

- ►1. Ǽбеспечение населения своего города, района квалифицированной и специализированной медицинской помощью;
- ►2. Ǽрганизационно-методическое руководство учреждениями здравоохранения в районе;

#### $-3.$  Оказание

высококвалифицированной и специализированной лечебной помощи на основе новейших достижений медицинской науки и практики. и практики и практики и практики и практики и практики и практики и практики и практики и практивно

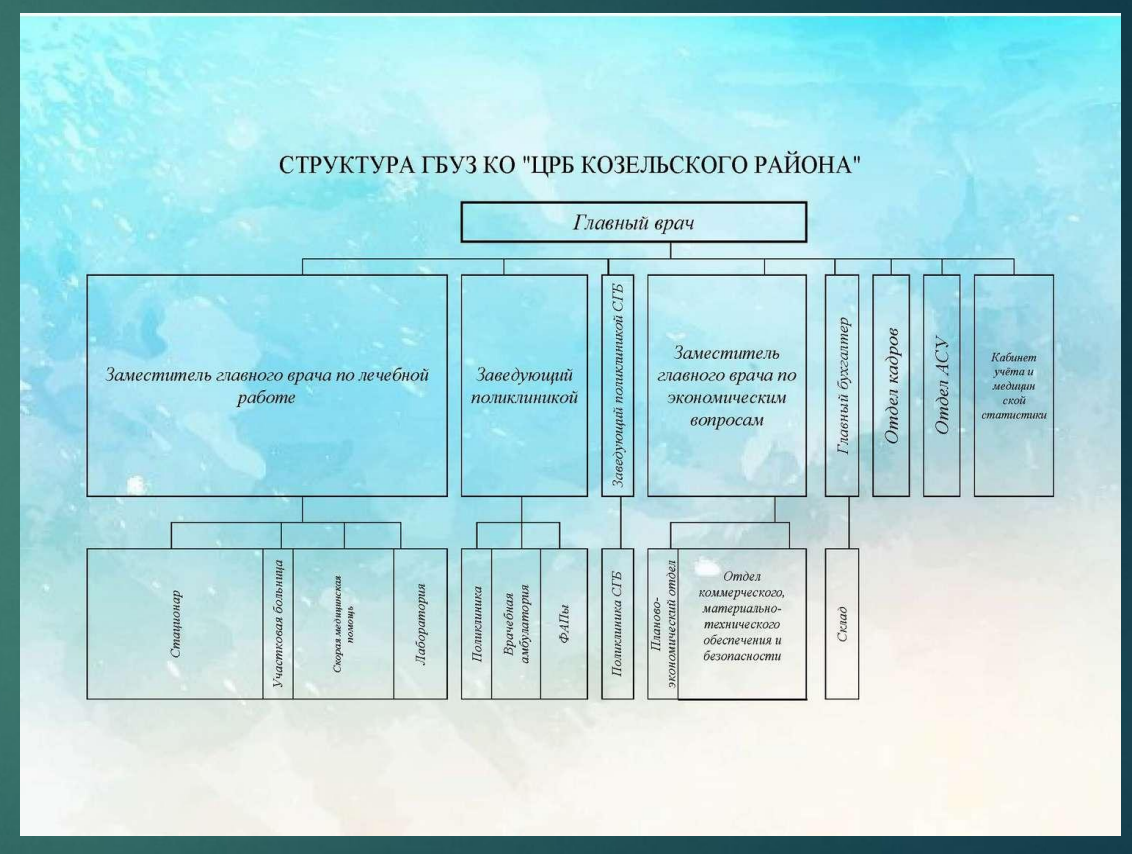

## Структура, Функции и задачи

- ►4. ǽрименение для обследования больного и установления диагноза методов и средств, недоступных в условиях поликлиники.
- ►5. ǽовышение качества лечебнопрофилактического обслуживания населения.
- ►6. ǽроведение санитарно-просветительной работы среди пациентов с целью повышения их санитарной культуры.
- ►7. ǰнедрение в практику обслуживания современных методов профилактики, диагностики и лечения.

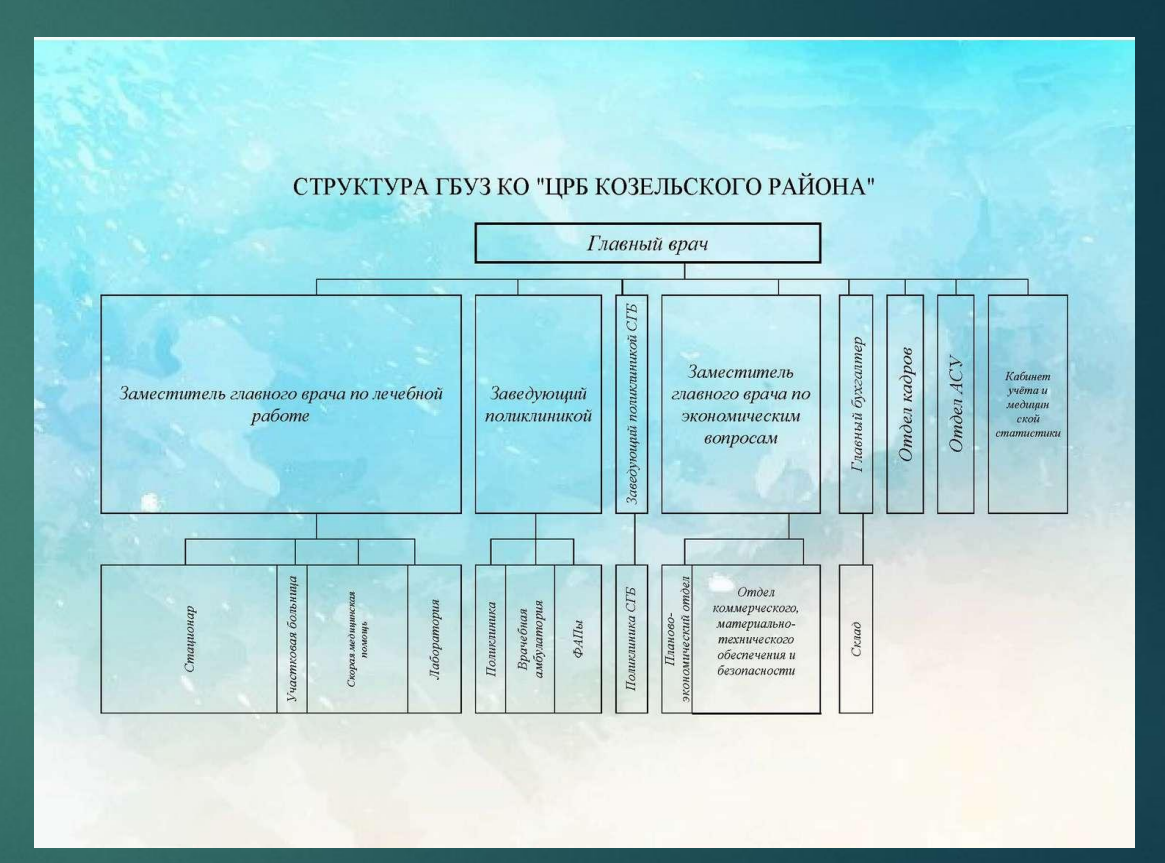

Рисунок 2. Структура больницы

Индивидуальное задание№1. Описать характеристики ноутбука, анализ и дефрагментация дисков

- ► ǻоутбук Samsung
- ► ǽроцессор: Intel® Core™ i3-3120M CPU 4 Ядра @ 2.50GHz
- ОЗУ: 4,00 Гб
- ► ⊙С: Windows 7 x64 Профессиональная с пакетом обновления SP1
- Внешняя видеокарта: AMD Radeon HD 7600M Series
- Встроенная видеокарта: Intel® HD Graphics 4000
- Сетевой адаптер: Atheros AR9485WB-EG Wireless Network Adapter
- Два порта USB 3.0 и два USB 2.0
- ► Dzисковод: TSSTcorp CDDVDW SN-208BB ATA Device
- ► Ǵесткий диск: Western Digital WD7500BPVT-35HXZT3 750DZǯ

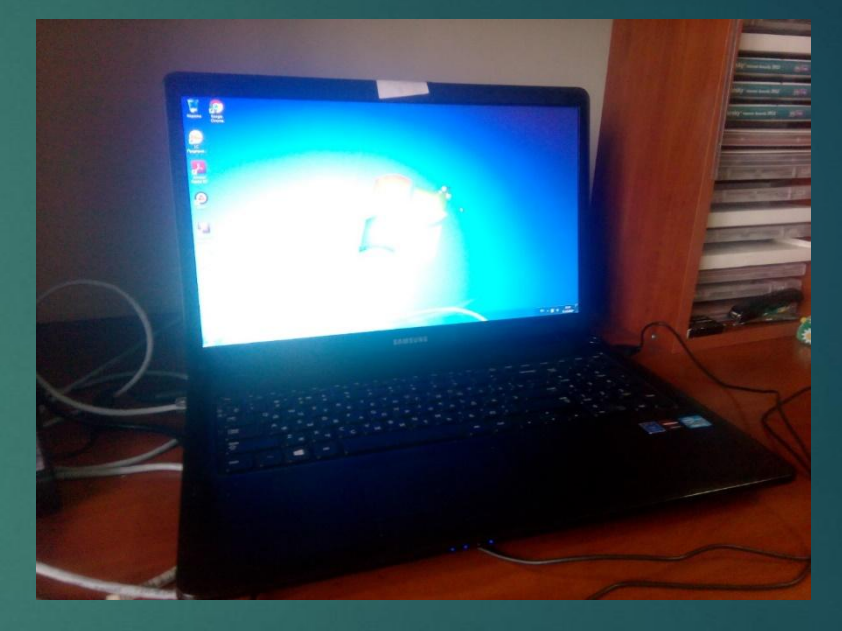

#### Рисунок 3. Ноутбук Samsung

Индивидуальное задание№1. Описать характеристики ноутбука, анализ и дефрагментация дисков

► ǰ любой операционной системе семейства Windows, в том числе и в «семерке», имеется собственный инструмент (стандартный дефрагментатор). Получить доступ к нему можно из обычного «Проводника» или любого другого файлового менеджера через ПКМ с выбором пункта свойств. Вызов дефрагментатора через меню «Пуск» и раздел служебных программ выглядит более долгим и неудобным

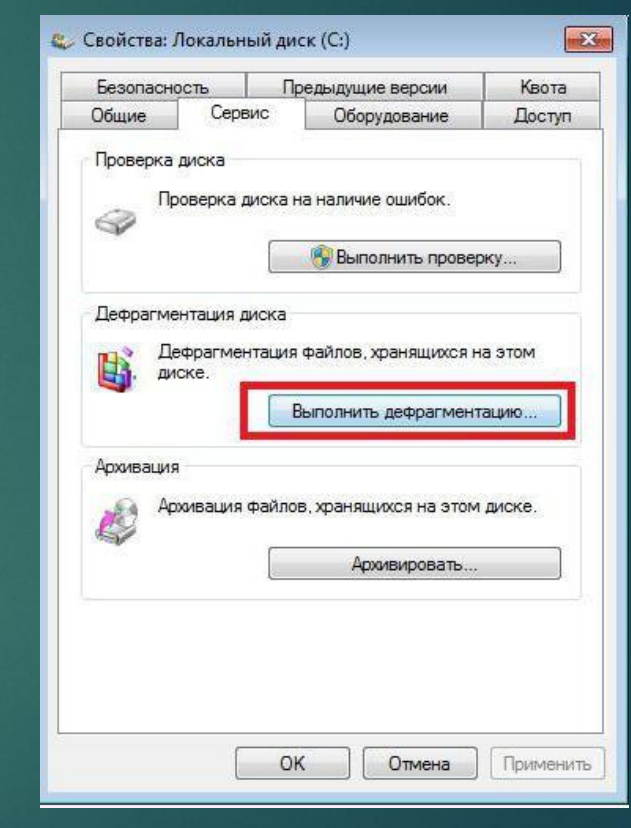

Рисунок 4. Свойства диска

Индивидуальное задание№1. Описать характеристики ноутбука, анализ и дефрагментация дисков

► ǽри входе в стандартное приложение сначала рекомендуется провести анализ, нажав на соответствующую кнопку. Если результат фрагментации окажется на уровне 10% и ниже, дефрагментацию можно и не проводить. В противном случае нужно просто нажать кнопку старта процесса и дождаться его завершения. В зависимости от степени фрагментации и объема винчестера, времени может потребоваться достаточно много.

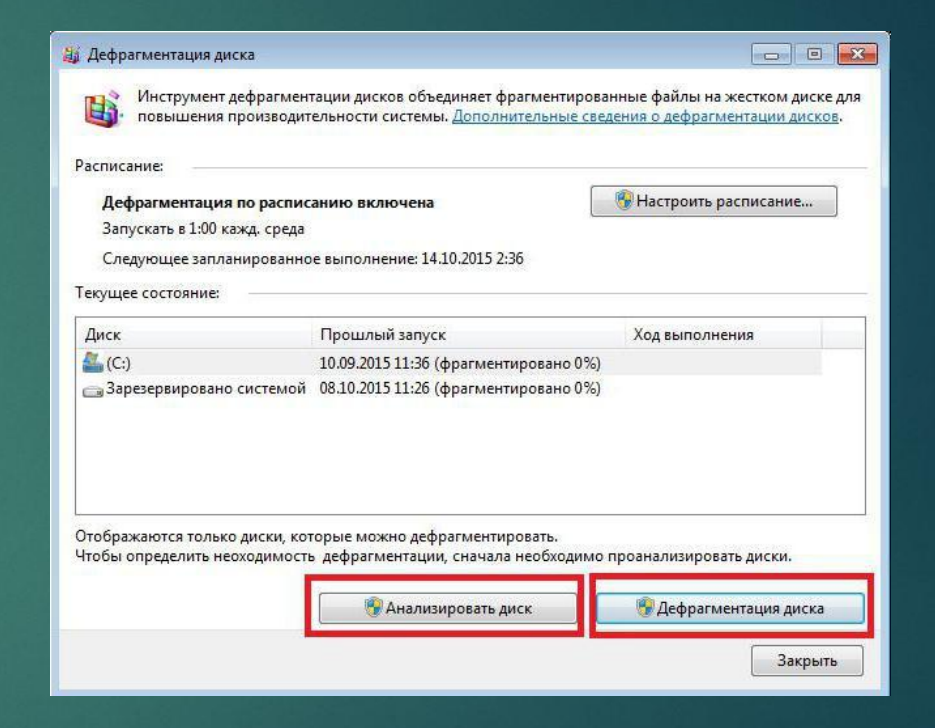

#### Рисунок 5. Дефрагментация диска

### Индивидуальное задание№2. Замена картриджа в принтере HP Deskjet F4200

Для замены картриджа необходимо открыть дверцу отсека картриджей, Каретка переместится в крайнее правое положение, после полной остановки каретки слегка нажать на картридж и извлечь его (В отсеке будут два картриджа – слева это цветной, а справа это черный, необходимо заменить только черный картридж) потом необходимо вставить новый картридж под небольшим углом в пустое гнездо потом нажать с усилием и задвинуть его в гнездо до щелчка, далее необходимо закрыть дверцу отсека картриджей.

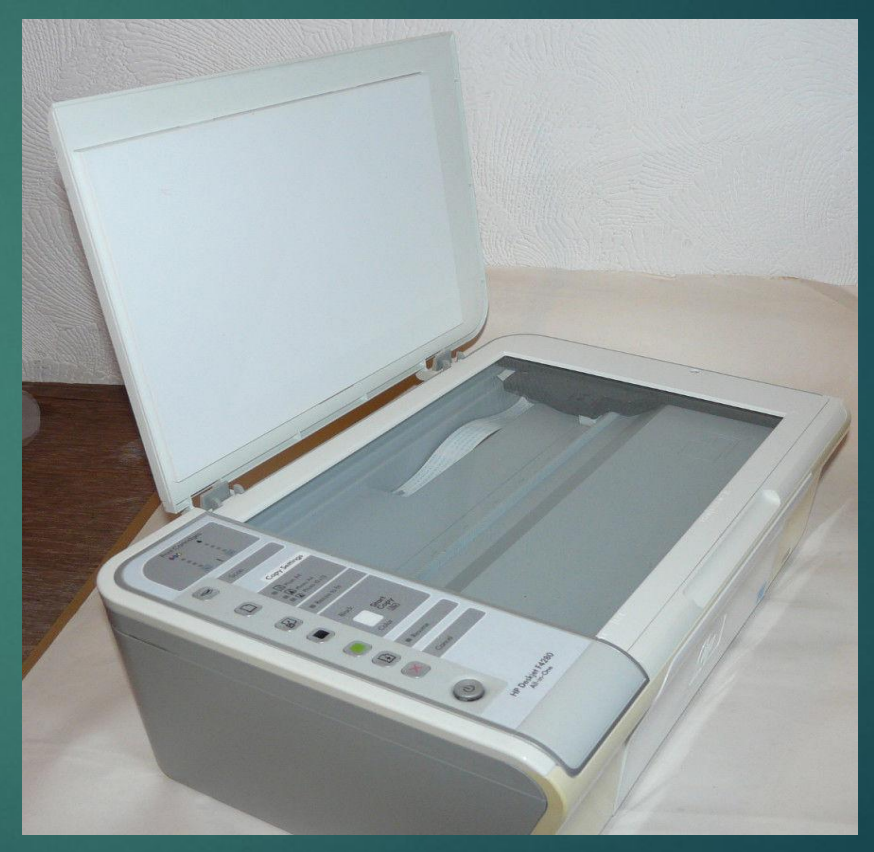

Рисунок 4. Принтер HP Deskjet F4200

### Индивидуальное задание№2. Замена картриджа в принтере HP Deskjet F4200

После всех манипуляций принтер должен был автоматически выровнять картридж после его установки, но этого не произошло. Тогда это необходимо сделать через драйвер принтера, На панели задач Windows необходимо нажать «Пуск» и выбрать пункт «ǰсе программы», затем нажать на «Центр решений HP» далее нужно выбрать элемент «Параметры»,

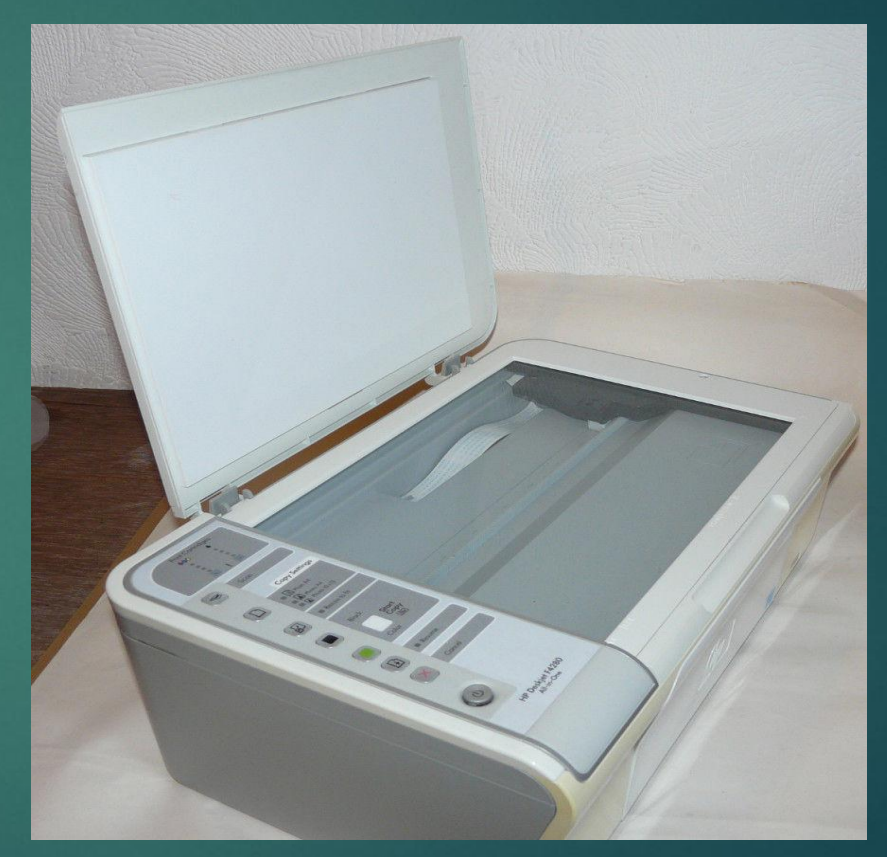

Рисунок 4. Принтер HP Deskjet F4200

### Индивидуальное задание№2. Замена картриджа в принтере HP Deskjet F4200

затем «Панель инструментов принтера» потом нужно открыть вкладку «Службы устройства» и щелкнуть «ǰыравнивание картриджа», дальше нужно поднять крышку принера и поместить страницу выравнивания картриджей на стекло лицевой стороной вниз, чтобы верхняя часть была справа. ǰыровнить страницу по правому переднему краю стекла. Ǽпустить крышку и сбоку нажать на кнопку сканирования и принтер начнет выравнивать картридж **Мисунок 4. Принтер HP Deskjet F4200** 

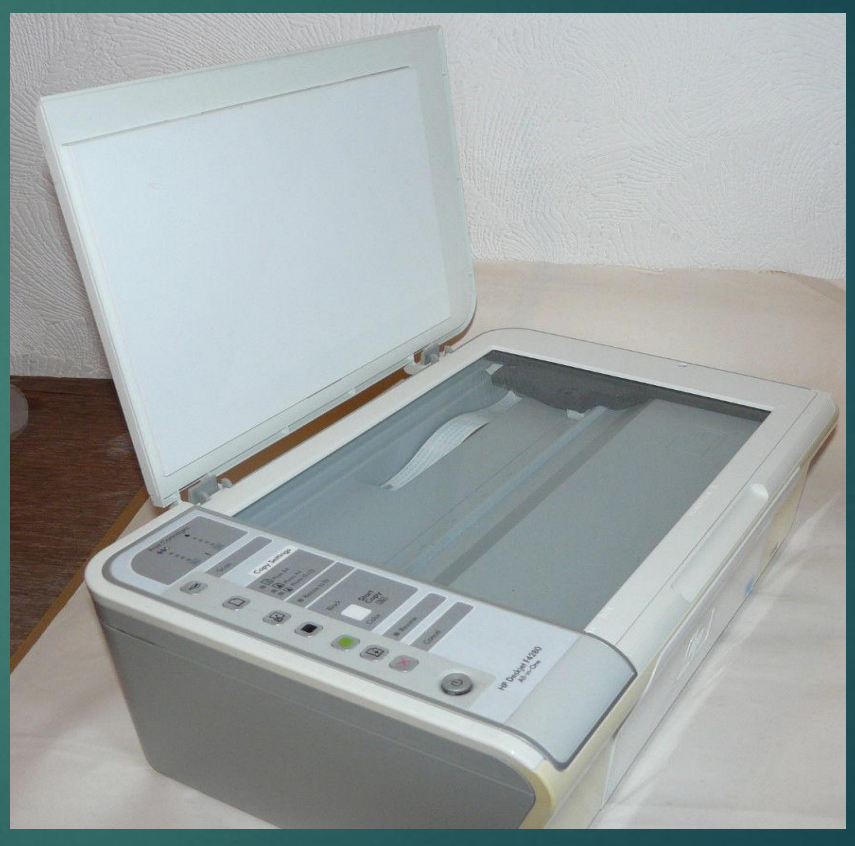

• Для настройки локальной сети нужно зайти в «Центр управления сетями и общим доступом» далее на левой панели необходимо нажать на «Изменение параметров адаптера»

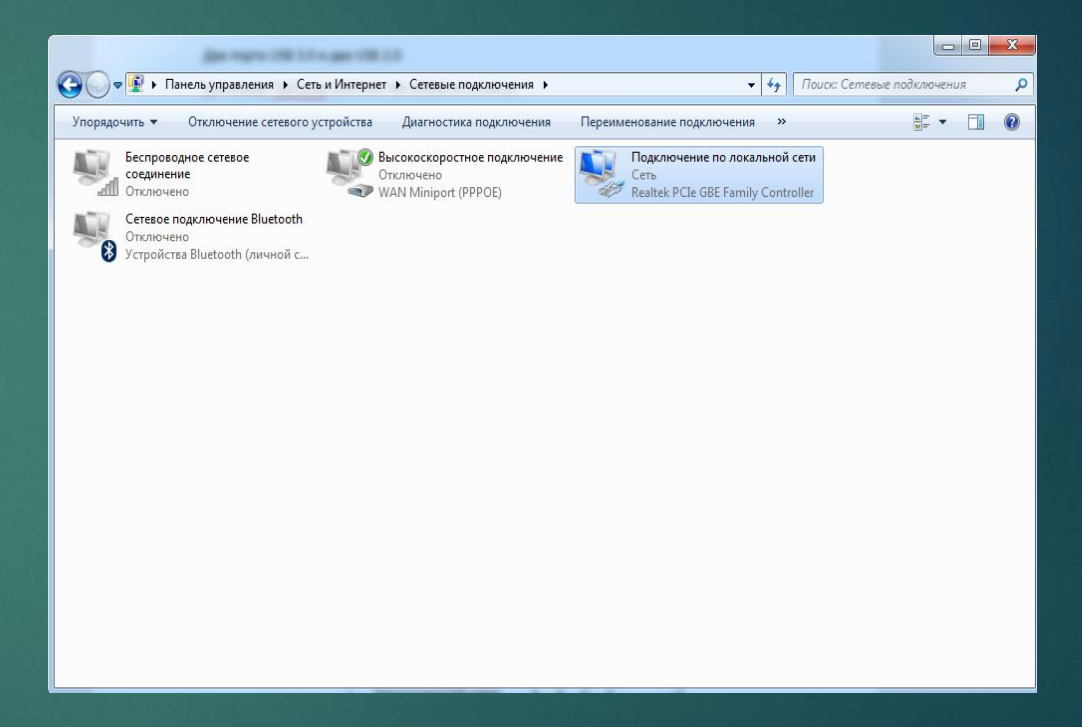

Рисунок 5. Сетевые подключения

- ► и из списка сетевых подключений нужно нажать ПКМ по «Подключение по локальной сети»
- ► и выбрать свойства, и из списка компонентов этой сети нужно выделить «Протокол Интернета версии 4 (TCP/IPv4)» и нажать свойства и ввести следующие данные и нажать «Ок»

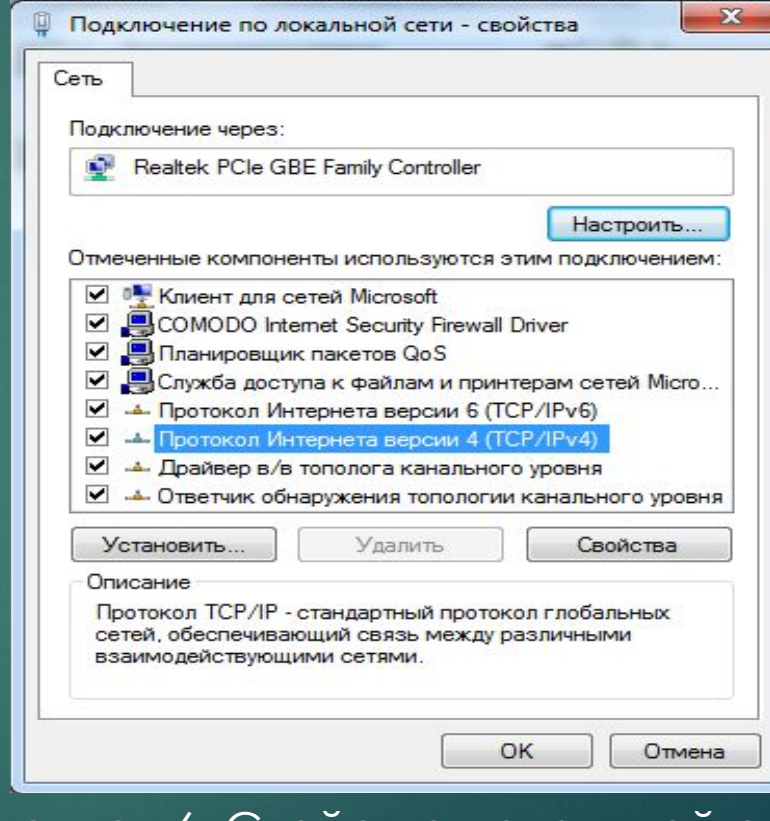

Рисунок 6. Свойства локальной сети

Теперь все готово для подключения мобильного интернета, для этого необходимо в параметрах мобильного телефона войти в раздел Беспроводные сети и выбрать Интернет ПК по USB, там необходимо указать ОС к которому необходимо подключить Интернет в нашем случае это Windows 7 потом на ПК нужно войти в «Изменение параметров адаптера» и нужно выбрать «Подключение по локальной сети» которое мы

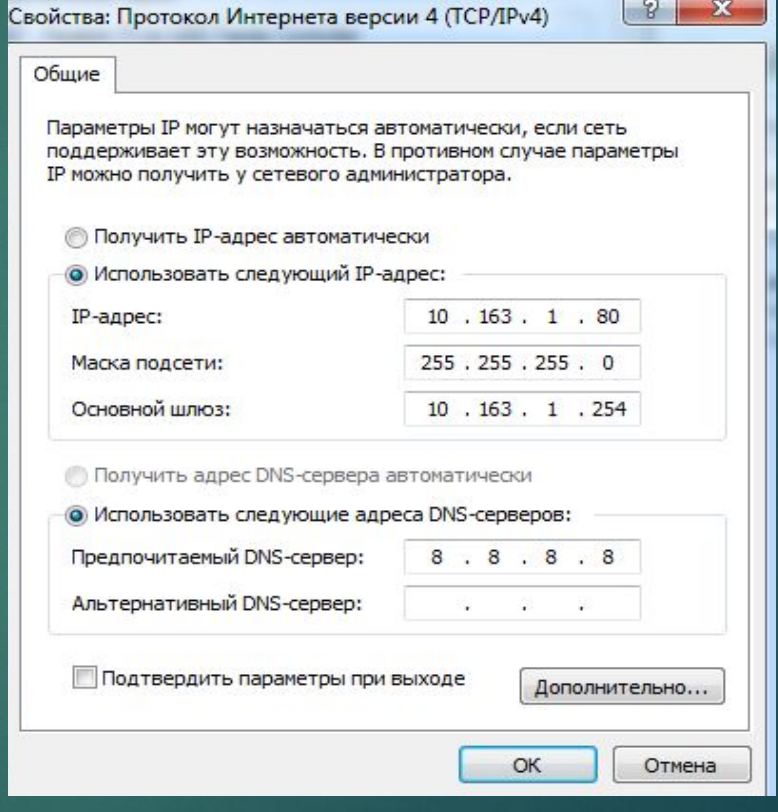

настроили и нажать свойства, Рисунок 7. Свойства протокола версии 4

► там нужно выбрать вкладку «Доступ» и поставить галку напротив «Разрешить другим пользователям сети использовать подключение к интернету данного компьютера» и нажать «Ок» и на этом подключение мобильного интернета к ПК готово.

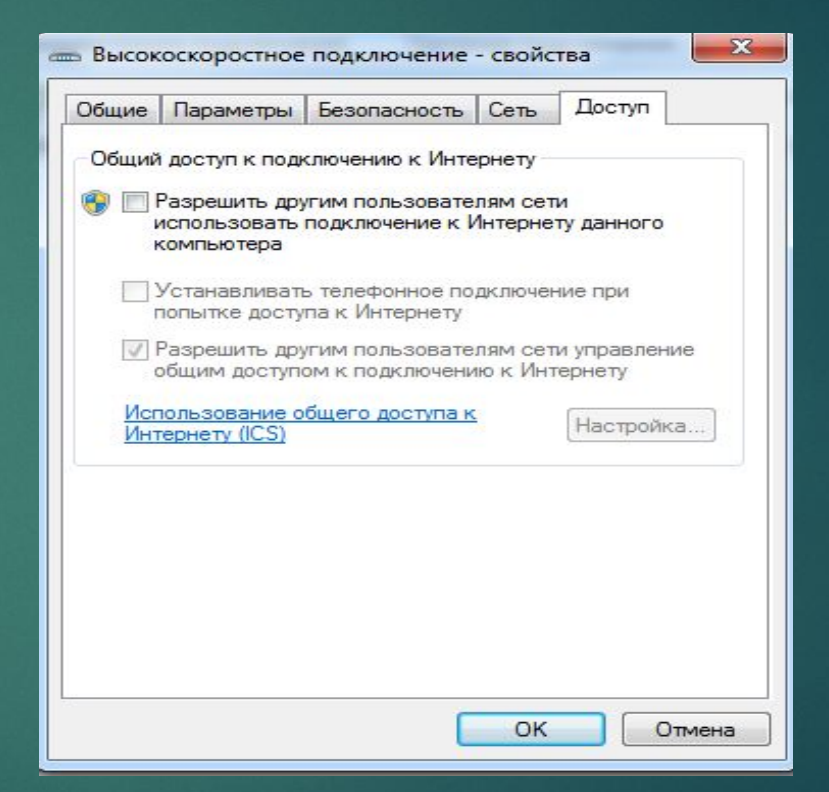

Рисунок 8. Свойства основного сетевого адаптера